# IMT Mines Albi - Prise en main des outils numériques

DSIN IMT Mines Albi

Septembre 2023

# **Table des matières**

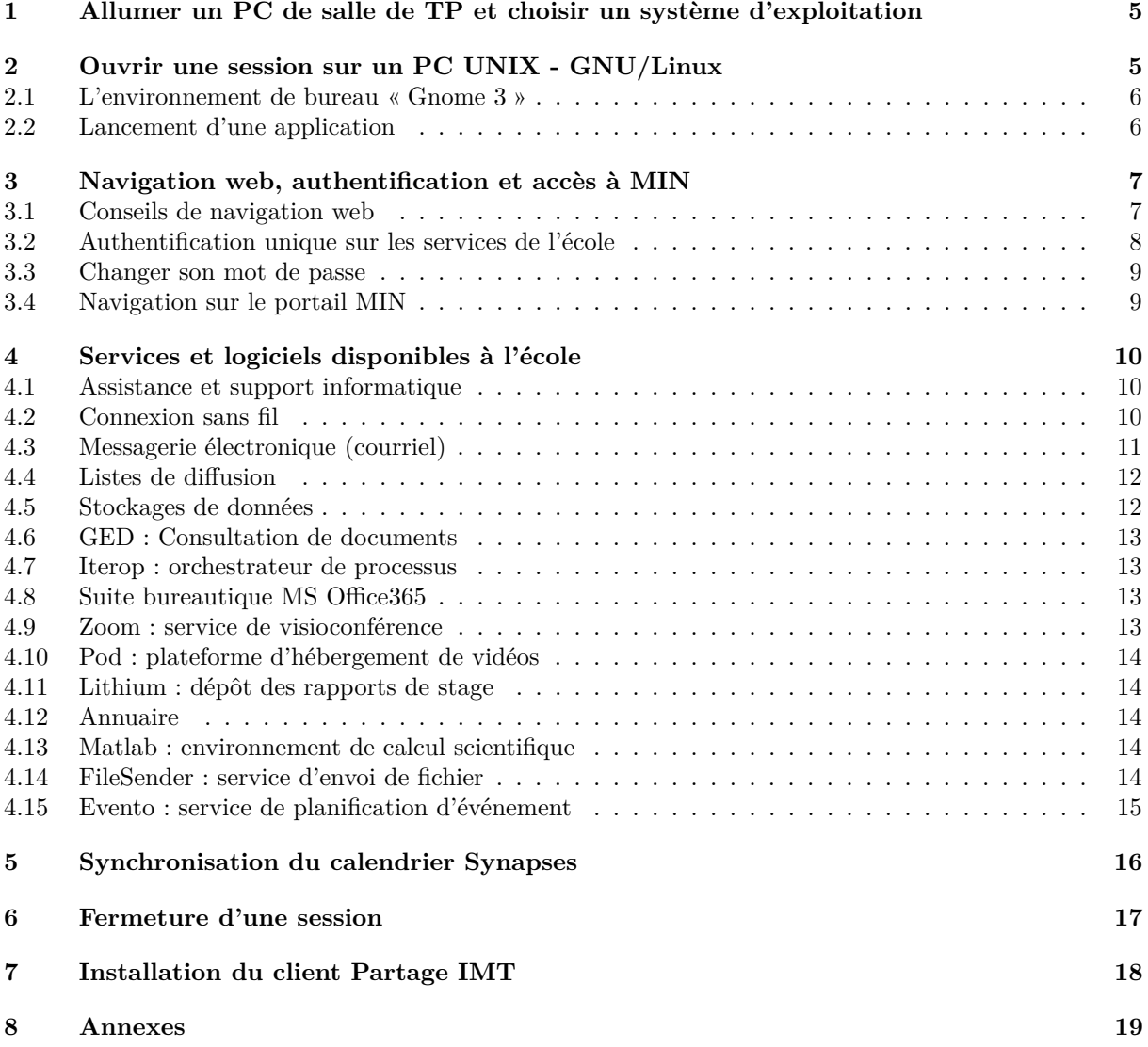

# **La direction des systèmes d'informations et du numérique**

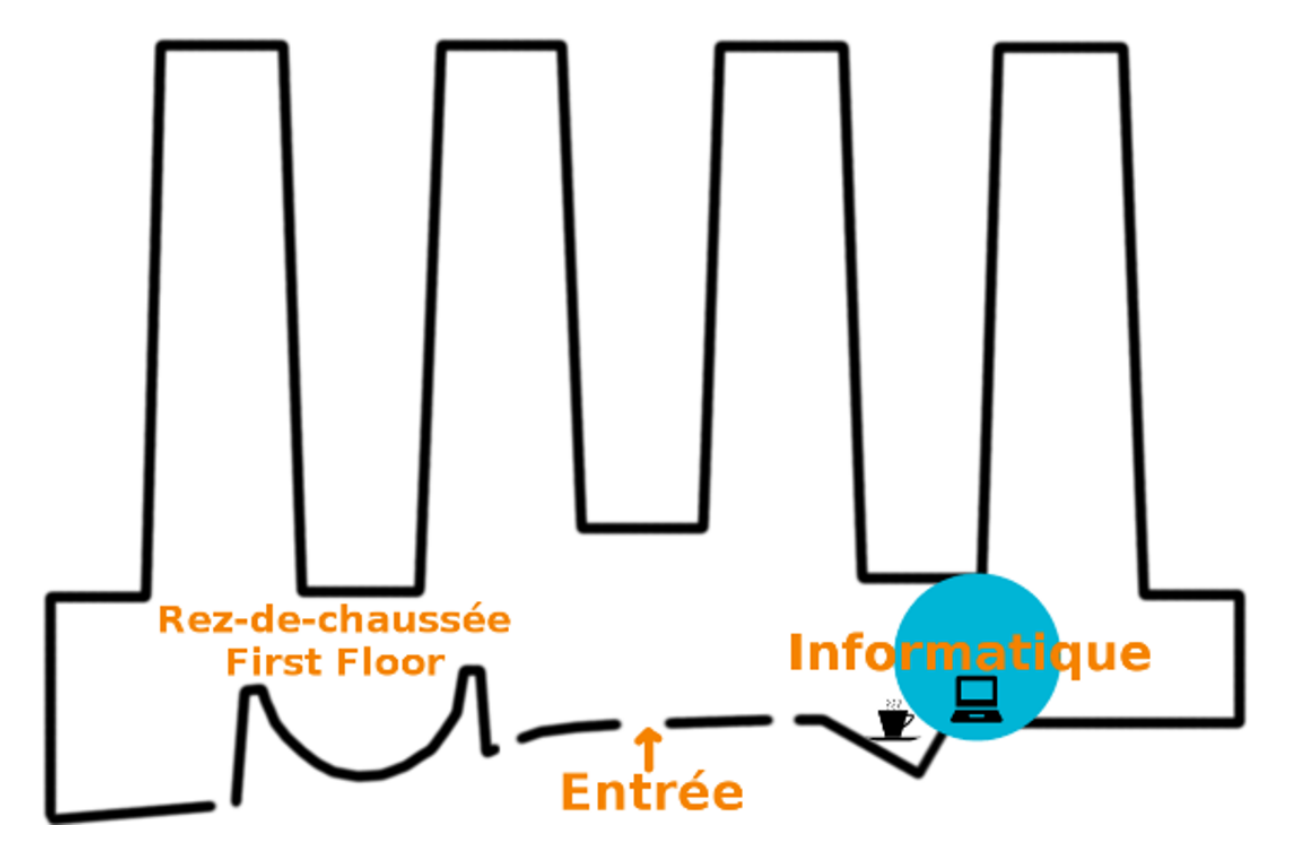

Figure 1 – Localisation de la DSIN

# **Consignes de base importantes**

En préambule, nous rappelons que lors de l'utilisation des moyens informatiques qui sont mis à disposition par l'école, **respecter la loi et le règlement intérieur est un devoir**, et particulièrement les clauses exposées dans l'article 26 « Usage des moyens informatiques et de communication ». Le règlement intérieur est disponible sur le portail « MIN > DIR > Référentiel juridique & réglementaire > réglement intérieur IMT Mines Albi ».

- N'oubliez pas également que ces PCs sont à la disposition de tous, et *sous la responsabilité de chacun*.
- Ne pas débrancher les câbles réseau, clavier, souris, secteur.
- Si un PC ne fonctionne pas, vérifiez que les câbles, à commencer par celui du secteur, sont bien branchés, que l'écran est allumé et connecté à l'unité centrale, que le câble réseau est bien connecté.
- Signalez dès que possible les PCs, souris, claviers, cables réseaux inutilisables au service informatique, en précisant leur numéro (sur étiquette écran, de la forme PCxxxx) par un ticket SOSinfo

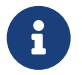

La plateforme de ticketing SOSinfo sera présentée plus tard dans ce TP

L'objectif de ce TP est de présenter les moyens informatiques qui sont mis à disposition des utilisateurs, de se connecter une première fois sur un PC avec le système d'exploitation Linux et de voir les prinpaux services numériques proposés par l'école.

# **L'environnement informatique d'IMT Mines Albi**

11 salles de travaux pratiques informatiques sont à disposition des élèves, dont 4 accessibles jour et nuit. Toutes ces salles permettent d'utiliser GNU/Linux Debian 11 et Microsoft Windows 11.

# **Zone 24/24**

— salles rez-de-chaussée bât.principal : 0A28, 0A32, 0A47, 0A51

# **Zone heures ouvrées**

- salles rez-de-chaussée bât.principal : 0F07 et 0F08
- salles premier étage bât.principal : 1A07, 1A17, 1A19, 1A21 et 1A31

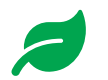

Pensez à eteindre les PC après utilisation

Des imprimantes sont disponibles à l'usage des élèves en zone 24/24 en salle 0A49 (à coté des toilettes) et au centre de documentation.

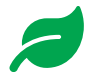

Favoriser le noir et blanc, imprimez judicieusement et avec modération pour éviter le gaspillage d'encre et de papier

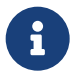

Afin de pouvoir imprimer sur les sessions Windows, il faut au préalable exécuter le script "ajout-imp.bat" qui se trouve sur le bureau Windows

# <span id="page-4-0"></span>**1 Allumer un PC de salle de TP et choisir un système d'exploitation**

Le bouton de démarrage électrique est situé sous la façade du PC qui est sous la table.

Un appui long permet d'éteindre un PC planté ou dans un état instable.

Lors du démarrage, deux choix de système d'exploitation sont proposés : soit GNU/Linux (par défaut, au bout de 10 secondes) soit Windows.

Si un PC disponible n'est pas démarré sur le système d'exploitation désiré, il suffit de le redémarrer (menu à la souris) et le choix du système d'exploitation apparait pendant le démarrage.

# <span id="page-4-1"></span>**2 Ouvrir une session sur un PC UNIX - GNU/Linux**

Pour ouvrir une session sur un PC démarré sous GNU/Linux, il suffit

- d'inscrire son identifiant dans le champ « Nom d'utilisateur »,
- de presser la touche entrée (ou de cliquer sur « Suivant »),
- de saisir son mot de passe dans le champ (« Mot de passe »),
- de presser la touche entrée (ou de cliquer sur « Se connecter »),

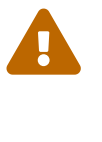

1. La casse a de l'importance (vérifier si la touche majuscule n'est pas verrouillée).<br>
— Pour les chiffres, via le pavé numérique, il faut s'assurer que ce dernier est actif. — Attention à vérifier qu'il n'y a pas d'espace avant l'identifiant, le PC a pu être réveillé de sa veille par la touche espace, et un ou plusieurs espaces ont pu de ce fait

s'ajouter avant que l'identifiant soit saisi.

Une fois connecté, l'espace de travail de l'utilisateur est le répertoire « /home/logindelutilisateur », quel que soit le PC Linux sur lequel l'utilisateur connecté.

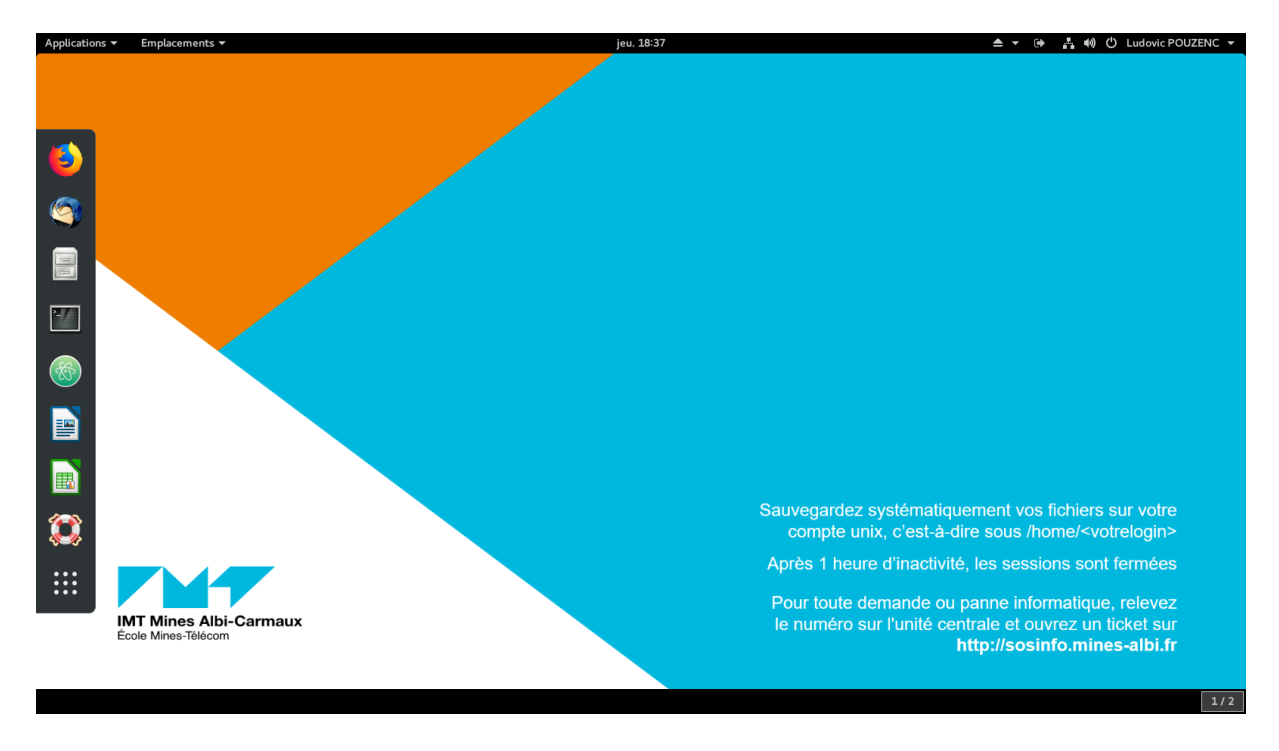

# <span id="page-5-0"></span>**2.1 L'environnement de bureau « Gnome 3 »**

Figure 2 – Après connexion : le « bureau » Gnome 3

Sur l'espace d'accueil, **le bureau** présente :

- une barre unique en haut de l'écran, qui regroupe :
	- $-\hat{A}$  gauche : les menus des applications et des emplacements, à partir desquels on peut lancer les applications, explorer les systèmes de fichiers ou modifier les préférences de son environnement.
	- Au centre : une horloge,
	- À droite : une icône de fermeture de la session, et un menu d'accès à des réglages courants (luminosité, volume,...).
- une barre de lancement d'applications (« dock »), placée à gauche de l'écran. Cette barre contient des icônes pour les applications les plus courantes, l'icône du bas permet d'accéder à toutes les applications installées.

# <span id="page-5-1"></span>**2.2 Lancement d'une application**

Il y a plusieurs possibilités pour lancer une application :

- Cliquer sur le menu « Applications » en haut à gauche, rechercher le programme souhaité dans les divers sous-menus, puis cliquer sur le programe pour le lancer.
- Cliquer directement sur une icône de programme du « dock » (lanceur situé à gauche de l'écran),
- Appuyer sur la touche « Logo » située entre les deux touches « Control » et « Alt », en bas à gauche du clavier, commencer à saisir les premières lettres du programme, puis presser la touche entrée.

Pour lancer plus rapidement vos applications préférées, il est possible de rajouter des icônes dans la barre de lancement.

Il suffit de :

- rechercher le programme souhaité dans le menu de démarrage, le lancer : l'icône du programme apparait dans le dock.
- Clic-droit sur cette icône, puis chosir « Ajouter aux favoris ».

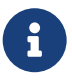

Des astuces dans l'utilisation du bureau Gnome3 sont disponibles en annexe de TP

# <span id="page-6-0"></span>**3 Navigation web, authentification et accès à MIN**

# <span id="page-6-1"></span>**3.1 Conseils de navigation web**

Pour une navigation plus rapide sur le web, utiliser un signet ou marque-page.

Nous recommandons l'utilisation :

- d'un plugin bloquant les pub et les traceurs tels que uBlock Origin.
- d'un gestionnaire de mot de passe tel que Bitwarden, keepass, Firefox Lockwise, Google password manager ou Dashlane.

i.

 $\overline{O}$ 

 $\mathbf 0$ 

Le moteur de recherche installé par défaut sur les navigateurs de l'école est Google Search. Il est possible d'utiliser d'autres moteurs de recherche.

Plusieurs choix sont possibles :

- Ecosia : moteur de recherche allemand qui reverse une large part de ses bénéfices à des associations à but non lucratif qui œuvrent aux programmes de reforestation présents essentiellement dans les pays du Sud. Sur firefox, installable comme une extension via l'url : [https://addons.mozilla.org/en-US/firefox/addon/](https://addons.mozilla.org/en-US/firefox/addon/ecosia-the-green-search/) [ecosia-the-green-search/](https://addons.mozilla.org/en-US/firefox/addon/ecosia-the-green-search/). Sur Google Chrome il faut changer le moteur de recherche par défaut pour qu'Ecosia soit utilisé via l'url <chrome://settings/search>
- Duckduckgo : moteur de recherche américain qui vise à préserver la vie privée de ses utilisateurs et de leur éviter la bulle de filtres. Sur firefox, Duckduckgo est intégré dans firefox, pour qu'il soit le moteur de recherche par défaut, il faut le configurer en copiant le texte "<about:preferences#search>" dans la barre d'url de firefox. Sur Google Chrome il faut changer le moteur de recherche par défaut pour que Duckduckgo soit utilisé via <chrome://settings/search>
- Qwant : moteur de recherche français. Il annonce depuis son lancement ne pas tracer ses utilisateurs, ni vendre leurs données personnelles, afin de garantir leur vie privée, et se veut neutre dans l'affichage des résultats. Sur firefox, installable comme une extension via l'url : [https://addons.mozilla.org/](https://addons.mozilla.org/en-US/firefox/addon/qwantcom-for-firefox/) [en-US/firefox/addon/qwantcom-for-firefox/](https://addons.mozilla.org/en-US/firefox/addon/qwantcom-for-firefox/). Sur Google Chrome, installable comme une extension via l'url : [https://chrome.google.com/webstore/detail/](https://chrome.google.com/webstore/detail/qwant-viprivacy/hnlkiofnhhoahaiimdicppgemmmomijo?hl=fr-FR) [qwant-viprivacy/hnlkiofnhhoahaiimdicppgemmmomijo?hl=fr-FR](https://chrome.google.com/webstore/detail/qwant-viprivacy/hnlkiofnhhoahaiimdicppgemmmomijo?hl=fr-FR)
- $-$  ...

# <span id="page-7-0"></span>**3.2 Authentification unique sur les services de l'école**

Premièrement lancer Google Chrome :

— dans la barre de lancement d'applications, cliquer sur l'icône  $\bullet$ 

— ou taper la touche « Windows », puis les lettres « goo », et la touche « entrée ».

Aller sur l'intranet d'IMT Mines Albi : dans la barre d'URL rentrer l'URL [https://min.](https://min.imt-mines-albi.fr) [imt-mines-albi.fr](https://min.imt-mines-albi.fr) et s'identifier via le bouton « Log in »

La majorité des services proposés par l'école sont soumis à authentification. Afin de ne pas avoir à s'authentifier plusieurs fois lors d'une session, un service d'authentification unique (SSO, single signon) est connecté aux différentes applications de l'école. Ce service s'appelle CAS (central authentication service). La page d'authentification est la suivante :

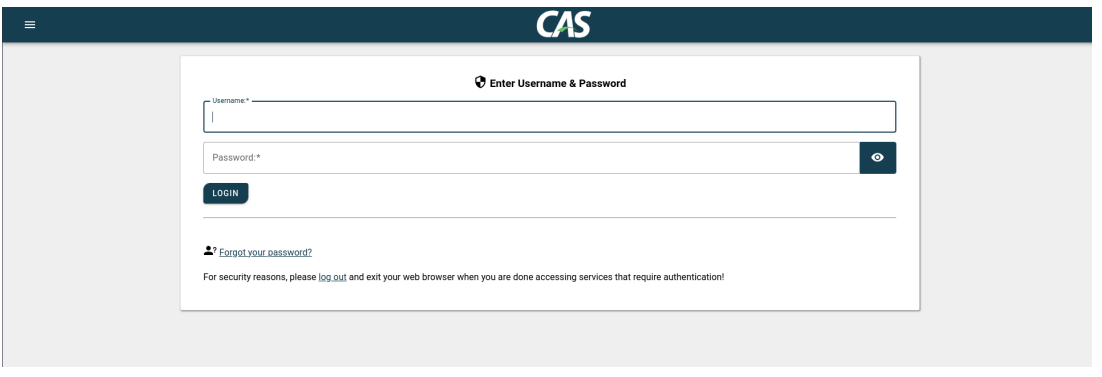

Figure 3 – Authentification via le CAS

Certaines applications à disposition des utilisateurs sont hébergées par des institutions extérieures à IMT Mines Albi. L'authentification se fait alors via un système s'appelant shibboleth. Dans ce cas, lors de la connexion, une page demande à l'utilisateur son établissement d'appartenance et le dirige vers le CAS de l'école.

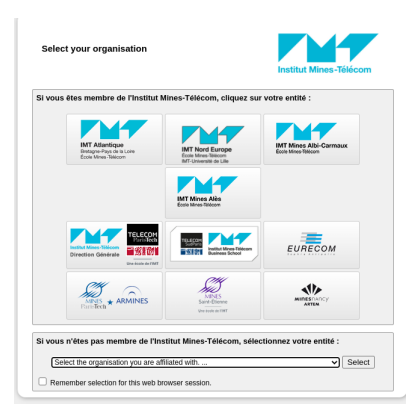

Figure 4 – Sélection de l'établissement d'appartenance

# <span id="page-8-0"></span>**3.3 Changer son mot de passe**

- Se rendre sur MIN : <https://min.imt-mines-albi.fr>
- Choisir l'onglet « MSI »,
- Dans le cadre de gauche, cliquer sur l'application « Changer son mot de passe »,
- Une nouvelle authentification vous est demandée,
- Sur la page de changement du mot de passe, saisir le nouveau mot de passe DEUX FOIS.
- Bien suivre les recommandations affichées sur la page en particulier la longueur minimale
- Il est fortement conseillé d'éviter les caractères accentués.

Attendez la confirmation du changement par un message VERT ;

Si refus (message ROUGE), re-tentez en suivant bien les consignes pour le nouveau mot de passe.

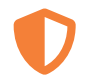

Votre mot de passe est STRICTEMENT PERSONNEL et ne doit être communiqué à PERSONNE incluant des personnels de la DSIN.

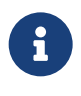

Sur les navigateurs mobiles souvent la première lettre du login ou du mot de passe est automatiquement mise en majuscule. Veuillez à bien vérifier que le login reste en minuscules et qu'il n'y ait pas d'espace à la fin de votre login.

# <span id="page-8-1"></span>**3.4 Navigation sur le portail MIN**

La navigation de MIN est dirigée selon la répartition des activités d'IMT Mines Albi en 12 processus : — DIR : définir et mettre en œuvre la stratégie de l'école,piloter les ressources dans une démarche

- d'amélioration continue,
- **FOR** : concevoir et mettre en œuvre les formations diplômantes ingénieur, masters & mastères
- RVD : concevoir et réaliser les activités de recherche, d'innovation et la formation doctorale
- DEC : être un catalyseur du développement économique pour la société
- IST : mettre à disposition l'information scientifique et technique
- RPE : développer et animer le réseau des partenaires socio-économiques
- RRI : développer et animer le réseau des relations internationales
- COM : conforter la vision collective et développer la notoriété de l'école
- MBF : manager le budget et les finances
- MPS : patrimoine et sécurité
- MRH : manager les ressources humaines
- **MSI** : manager le système d'information

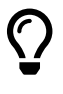

Afin d'accéder rapidement à certaines applications depuis l'accueil de « MIN » il est possible de cliquer sur le bouton  $\kappa + \gamma$  de chaque application. L'application est alors dans vos applications favorites accessibles rapidement depuis l'accueil « MIN »

# <span id="page-9-0"></span>**4 Services et logiciels disponibles à l'école**

### <span id="page-9-1"></span>**4.1 Assistance et support informatique**

L'assistance et le support informatique sont proposés sous deux formes à IMT Mines Albi :

— via des guides et tutoriels d'utilisation des outils numériques disponible sur la page « MIN > MSI > Guides et tutoriels d'utilisation »

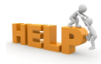

Figure 5 – Icône de l'application tutoriels et guides d'utilisation sur le portail MIN

— via une plateforme de ticketing dans le cas où les guides et tutoriels d'utilisation ne sont pas suffisant, l'application SOSinfo accessible sur la page « MIN > MSI > Demande SOSinfo »

# **SOS**<br>INFO

Figure 6 – Icône de l'application sosinfo sur le portail MIN

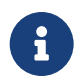

Le « guide d'utilisation de SOSinfo » se trouve dans la page « MIN > MSI > Tutoriels et guides d'utilisation »

# <span id="page-9-2"></span>**4.2 Connexion sans fil**

Il est possible d'avoir un accès sans fil à Internet via le réseau Wifi Eduroam. Ce dernier permet également d'avoir un accès sans fil à Internet dans les autres établissements de l'enseignement supérieur. Nous allons maintenant procéder à la configuration du réseau Eduroam.

La documentation est accessible via le lien <https://perso.imt-mines-albi.fr/sosinfo> et sur « MIN > MSI > Tutoriels et Guides d'utilisation > Configurations diverses materiels > WIFI

### <span id="page-10-0"></span>**4.3 Messagerie électronique (courriel)**

La messagerie électronique est utilisée quotidiennement par le personnel de l'école (administration, enseignants) pour transmettre des informations importantes concernant votre scolarité.

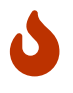

*Tous les élèves doivent donc lire régulièrement leur courriel*, garder une boîte de réception avec une taille raisonnable et faire un usage de la messagerie conforme au règlement intérieur.

#### **4.3.1 Votre adresse de mail IMT Mines Albi**

L'adresse de votre boite mail est (sauf exception) prenom.nom@mines-albi.fr ou prenom.nom@imt-mines-albi.fr

#### **4.3.2 Consulter ses mails via le webmail**

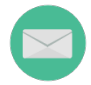

Figure 7 – Icône de l'application webmail sur le portail MIN

Le client webmail permet de consulter les mails de votre adresse IMT Mines Albi via un navigateur, il est accessible via la page « MIN > MSI > webmail »

#### **4.3.3 Paramétrage de votre client mail**

Le paramétrage du mail est disponible dans « MIN > MSI > Tutoriels et Guides d'utilisation > Thunderbird » et est aussi disponible directement via <https://perso.imt-mines-albi.fr/sosinfo>

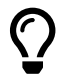

L'utilisation d'une application mail sur smartphone peut-être plus aisée que la consultation des mails par le [client web.](https://webmail.imt-mines-albi.fr) Outre gmail installé par défaut sur android, il est également possible d'utiliser un autre client tel que [K-9](https://k9mail.app/)

#### **4.3.4 Taille maximum de la boite mail**

Les ressources de l'école n'étant pas extensibles à l'infini, nous sommes obligés de limiter l'espace de stockage pour la messagerie des utilisateurs.

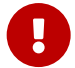

Une limitation automatique de la taille de votre boite mail (2 Go) a été mise en place  $("quota").$ 

Pour consulter le taux d'occupation déjà atteint, allez sur <https://webmail.imt-mines-albi.fr/> ou via MIN, barre « Applications favorites », icône « Webmail ». Après connexion, en bas de la liste d'emails, un pourcentage de quota s'affiche. Le détail est disponible en passant la souris dessus.

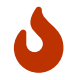

Une fois le quota atteint, les messages qui destinés à l'utilisateur dont le quota est dépassé seront refusés par le serveur, et un message de non-remise sera adressé à l'expéditeur.

Vérifiez régulièrement que vous êtes en dessous de votre quota, car la saturation de votre boite occasionne une gêne auprès des autres utilisateurs qui reçoivent le message d'alerte de non-remise à chaque fois qu'ils envoient un message à une liste de diffusion dont vous faites partie.

#### **4.3.5 Envoi de pièces attachées**

Le serveur de messagerie refusera d'envoyer un mail si la taille totale du mail (pièces jointes incluses) dépasse 20 Mo.

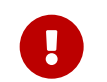

N'envoyez jamais de pieces jointes à un grand nombre de destinataires

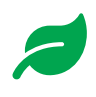

Il est nettement préférable d'envoyer un lien vers un site hébergeant la pièce attachée plutôt que de l'envoyer incluse dans le message. Cela évite de saturer les boites mail des autres utilisateurs et diminue la charge du serveur de messagerie. À cet effet, utiliser les outils Partage IMT ou Filesender décrits ci-après.

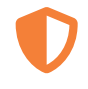

Il peut arriver que vous receviez des messages vous incitant à cliquer sur un lien pour obtenir un plus large quota pour votre messagerie. Ne cliquez pas, ne fournissez ni votre login, ni votre mot de passe. C'est une technique d'hameçonnage (ou phishing) destinée à voler votre identité.

#### <span id="page-11-0"></span>**4.4 Listes de diffusion**

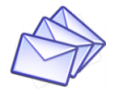

Figure 8 – Icône de l'application listes sur le portail MIN

Les listes de diffusion servent à communiquer à des groupes de personnes. Par exemple, des listes de diffusion sont automatiquement créées chaque année selon les promotions d'élèves :

- elv@listes.mines-albi.fr : liste de diffusion regrouppant tous les élèves de l'école
- elv-ifie-td2@listes.mines-albi.fr : liste de diffusion regrouppant les IFIE de première année dans le groupe de TD 2
- ...

Le gestionnaire de listes de diffusion est accessible via le portail « MIN > MSI > Listes de diffusion » ou via <https://listes.imt-mines-albi.fr/> permet de gérer vos abonnements. Il est également possible de demander la création de liste de diffusion via le gestionnaire de liste.

#### <span id="page-11-1"></span>**4.5 Stockages de données**

Deux types de solutions de stockage sont proposés à IMT Mines Albi. Il faut s'assurer d'utiliser une de ces deux solutions afin de ne jamais perdre les travaux pouvant être produits tout au long de sa scolarité (résultats de TP, rapport de stage, . . .)

#### **4.5.1 Partage IMT**

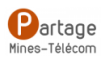

Figure 9 – Icône de l'application Partage IMT sur le portail MIN

En plus de permettre le stockage de vos documents, Partage IMT permet le partage de fichiers et l'édition collaborative de fichiers.

Partage IMT est une instance du logiciel libre Nextcloud couplée à OnlyOffice et hébergée par IMT Nord Europe et accessible depuis n'importe quel endroit avec un navigateur web. Cette instance est accessible via « MIN » / « MSI » / « Partage IMT » et aussi disponible directement via [https://partage.](https://partage.imt.fr) [imt.fr](https://partage.imt.fr)

Il existe notamment un client desktop permettant synchroniser le contenu de votre Partage IMT avec votre ordinateur personnel.

Nous recommandons d'utiliser ce client desktop pour la sauvegarde de vos travaux en l'absence d'une solution alternative.

L'installation du client desktop est documentée sur la page « Tutoriels et guides d'utilisation » dans MIN > MSI : "Partage IMT > Guide d'installation et de paramétrage du client Nextcloud".

#### **4.5.2 Dossier personnel sur le réseau de l'école : sauvegarde de vos travaux via les volumes de stockage locaux**

Cette solution est utilisée pour facilement stocker les travaux produits sur les ordinateurs de l'école. Sur Linux, les documents sont de base enregistrés sur le dossier personnel de l'utilisateur sur le réseau de l'école. Sur Windows, il faut impérativement enregistrer ses documents sur le lecteur H : pour pouvoir les retrouver.

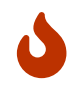

 $\overline{O}$ 

De façon plus générale, ne stockez pas de données sur votre profil windows (bureau, « Mes documents », « Mes images », ...). Le répertoire où vos données seront conservées et sauvegardées sont, sous linux /home/votrelogin et sous Windows le lecteur H. Ces deux accès sont un même stockage réseau

# <span id="page-12-0"></span>**4.6 GED : Consultation de documents**

À IMT Mines Albi beaucoup de documents administratifs seront stockés sur la GED. Actuellement pour accéder à un document sur la GED dont l'authentication se fait via shibboleth, si l'utilisateur n'était pas déjà authentifié, il faudra recliquer sur le lien d'accès au document.

# <span id="page-12-1"></span>**4.7 Iterop : orchestrateur de processus**

Iterop est un orchestrateur de processus que vous serez amené à utiliser plusieurs fois pendant votre scolarité à IMT Mines Albi.

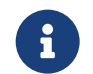

Vous serez amenés dans les prochains jours à répondre via Iterop à une enquête de satisfaction à chaud de cette formation à la prise en main des outils informatiques de l'école.

# <span id="page-12-2"></span>**4.8 Suite bureautique MS Office365**

L'école met à disposition des licences MS Office365 aux élèves de l'école pendant leur scolarité. La suite MS Office365 est installée sur chaque PC de l'école, sur Windows. Pour profiter des licences MS Office365 il faut se créer un compte MS Office365 en utilisant votre adresse mail de l'école comme le montre le tutoriel [Télécharger et installer MS Office](https://pod.imt-mines-albi.fr/video/0063-ms-office-telecharger-et-installer-ms-office/) Il est également possible aux élèves d'installer la suite office sur leur ordinateur personnel.

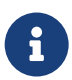

Une alternative libre à la suite de MS Office365 est la suite de LibreOffice qui installée sur l'environnement linux.

# <span id="page-12-3"></span>**4.9 Zoom : service de visioconférence**

L'école met à disposition un accès à Zoom à tous les élèves de l'école. Il est nécessaire de se créer un compte Zoom en utilisant l'adresse mail *@mines-albi.fr*. Le tutoriel de création de compte Zoom <https://pod.imt-mines-albi.fr/video/0031-zoom-creer-un-compte/> montre comment faire. Il est également possible d'utiliser Zoom via un client lourd. [tutoriel d'installation.](https://pod.imt-mines-albi.fr/video/0065-zoom-installer-le-client/)

D'autres tutoriels vidéos sont également disponibles dans la section « Zoom » de la page « MIN > MSI > Tutoriels et guides d'utilisation »

# <span id="page-13-0"></span>**4.10 Pod : plateforme d'hébergement de vidéos**

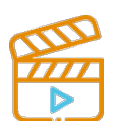

Figure 10 – Icône de l'application Pod sur le portail MIN

Pod est utilisé au sein de l'école afin de permettre le partage et la visualisation de vidéos parmi les usages du SI de l'école. Vous trouverez également sur Pod des tutoriels vidéos sur l'utilisation des outils numériques de l'école via ce lien <https://pod.imt-mines-albi.fr/tutoriels-informatiques/>

# <span id="page-13-1"></span>**4.11 Lithium : dépôt des rapports de stage**

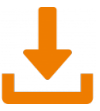

Figure 11 – Icône de l'application Lithium sur le portail MIN

Le dépôt de vos différents rapports de stage se fera via l'application [Lithium](https://lithium.imt-mines-albi.fr) accessible via le portail « MIN > FOR > Dépôt des rapports de stages ».

# <span id="page-13-2"></span>**4.12 Annuaire**

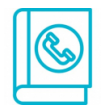

Figure 12 – Icône de l'application annuaire sur le portail MIN

Un service de type annuaire vous permet de retrouver l'adresse mail, le bureau, d'une personne de l'école (membre du personnel ou élève). Ce service est accessible via « MIN > MRH > Annuaire ».

#### <span id="page-13-3"></span>**4.13 Matlab : environnement de calcul scientifique**

L'école met à disposition des licences Matlab aux élèves de l'école pendant leur scolarité. Matlab est installé sur chaque PC de l'école, sur Windows et GNU/Linux. Il est également possible d'installer Matlab sur votre PC personnel en suivant le tutoriel ["Matlab - Activation compte Matlab"](https://pod.imt-mines-albi.fr/tutoriels-informatiques/video/0090-matlab-activation-compte-matlab/) accessible via « MIN > MSI > Guides et Tutoriels d'utilisation > Matlab »

# <span id="page-13-4"></span>**4.14 FileSender : service d'envoi de fichier**

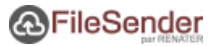

Figure 13 – Icône de l'application Filesender sur le portail MIN

Filesender est une plateforme permettant le partage de fichiers volumineux. Le partage de fichier se fait via un lien de téléchargement plus facile à partagé que le fichier en question. L'obtention de ce fichier se fait après avoir téléversé ("uploadé") le fichier sur Filesender.

Filesender est accessible via le portail « MIN > MSI > FileSender » ou via [https://filesender.](https://filesender.renater.fr) [renater.fr](https://filesender.renater.fr). Sur cette page, se connecter en choisissant « École des Mines Albi-Carmaux » en haut à droite.

# <span id="page-14-0"></span>**4.15 Evento : service de planification d'événement**

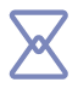

Figure 14 – Icône de l'application Evento sur le portail MIN

Evento est un service similaire à Doodle et permet la planification de réunion ou d'événement en soumettant au vote plusieurs choix de date à différents participant en possession du lien de "l'evento".

# <span id="page-15-0"></span>**5 Synchronisation du calendrier Synapses**

Se rendre sur <synapses.mines-albi.fr> et en bas de la page d'accueil présentant l'emploi du temps copier le lien de synchronisation du calendrier Synapses.

| A la une         | <b>Bienvenue sur SynapseS.</b>                                                                                                    |          |                     |          |                                                                              |                            | Liens externes<br>MN - Mon IMT Mines Albi Numérique<br>SYNAPSES - Planning |
|------------------|----------------------------------------------------------------------------------------------------|----------|---------------------|----------|------------------------------------------------------------------------------|----------------------------|----------------------------------------------------------------------------|
|                  | · Tutoriel réservation de salle<br>· Tutoriel tableau de bord de mes enseignements<br>Tutoriel saisie des notes<br>Tutoriel gestion des conventions de stages (Nouvelle version du 03/12/2020) |          |                     |          |                                                                              |                            |                                                                            |
|                  | Mon emploi du temps<br>Mois Semaine Jour                                                                                                    |          | $6 - 11$ sept. 2021 |          |                                                                              | $\leftarrow$ > Aujourd'hui |                                                                            |
| Sem.36           | lun, 6/9                                                                                                    | mar. 7/9 | mer. 8/9            | jeu. 9/9 | ven. 10/9                                                                    | sam, 11/9                  |                                                                            |
| journée          | Toute la Info Scot-IRA                                                                                                    |          |                     |          |                                                                              |                            |                                                                            |
| OS               |                                                                                                    |          |                     |          |                                                                              |                            |                                                                            |
| 06               |                                                                                                    |          |                     |          |                                                                              |                            |                                                                            |
|                  |                                                                                                    |          |                     |          |                                                                              |                            |                                                                            |
| 07               |                                                                                                    |          |                     |          |                                                                              |                            |                                                                            |
| 08               |                                                                                                    |          |                     |          |                                                                              |                            |                                                                            |
| 09               |                                                                                                    |          |                     |          |                                                                              |                            |                                                                            |
|                  |                                                                                                    |          |                     |          |                                                                              |                            |                                                                            |
| 10 <sub>10</sub> |                                                                                                    |          |                     |          |                                                                              |                            |                                                                            |
| 11               |                                                                                                    |          |                     |          | EIRE3-51-PresDisp (TA19-zoom, 30-50)<br>tence d'information : TP Quois info. |                            |                                                                            |
| 12               |                                                                                                    |          |                     |          |                                                                              |                            |                                                                            |
| 13               |                                                                                                    |          |                     |          |                                                                              |                            |                                                                            |
|                  |                                                                                                    |          |                     |          |                                                                              |                            |                                                                            |
| 14               |                                                                                                    |          |                     |          |                                                                              |                            |                                                                            |
| 15               |                                                                                                    |          |                     |          |                                                                              |                            |                                                                            |
| $16\,$           |                                                                                                    |          |                     |          |                                                                              |                            |                                                                            |
| 17               |                                                                                                    |          |                     |          |                                                                              |                            |                                                                            |
|                  |                                                                                                    |          |                     |          |                                                                              |                            |                                                                            |
| 18               |                                                                                                    |          |                     |          |                                                                              |                            |                                                                            |
| 19               |                                                                                                    |          |                     |          |                                                                              |                            |                                                                            |
| 20 <sub>1</sub>  |                                                                                                    |          |                     |          |                                                                              |                            |                                                                            |
|                  |                                                                                                    |          |                     |          |                                                                              |                            |                                                                            |
| 21               |                                                                                                    |          |                     |          |                                                                              |                            |                                                                            |
| 22               |                                                                                                    |          |                     |          |                                                                              |                            |                                                                            |
|                  |                                                                                                    |          |                     |          |                                                                              |                            |                                                                            |
| 23               |                                                                                                    |          |                     |          |                                                                              |                            |                                                                            |

Figure 15 – Copie du lien ICal sur Synapses

Ce lien peut ensuite être utilisé pour ajouter le calendrier Synapses dans l'application calendrier de différents appareils (laptop, smartphone).

# <span id="page-16-0"></span>**6 Fermeture d'une session**

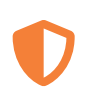

Veuillez penser à bien fermer votre session après avoir fini d'utiliser les PCs de l'école.

Sur Windows :

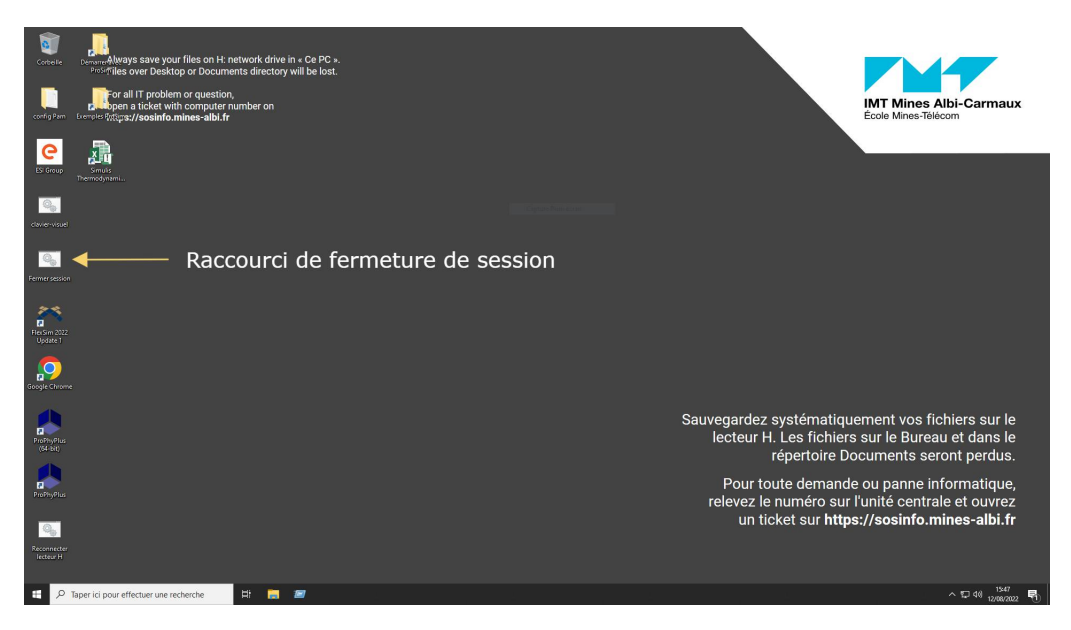

Figure 16 – Fermeture d'une session sous Windows

Sur Linux :

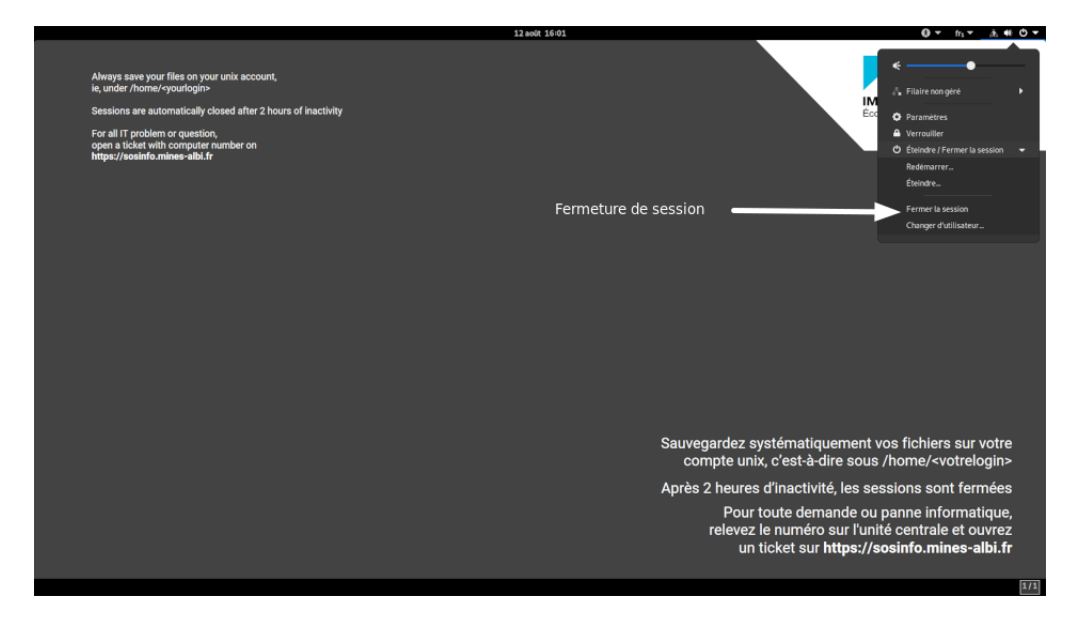

Figure 17 – Fermeture d'une session sous Linux

# <span id="page-17-0"></span>**7 Installation du client Partage IMT**

Suivre le tutoriels « Partage IMT > Guide d'installation et de paramétrage du client Nextcloud » sur la page «  $\text{MIN}$   $>$   $\text{MSI}$   $>$  Tutoriels et guides d'utilisation »

# <span id="page-18-0"></span>**8 Annexes**

# **Utilisation des fenêtres sous Gnome3**

La bonne utilisation des possibilités du système de multi-fenêtrage facilitera les travaux complexes (écriture et deboguage de programmes en particulier).

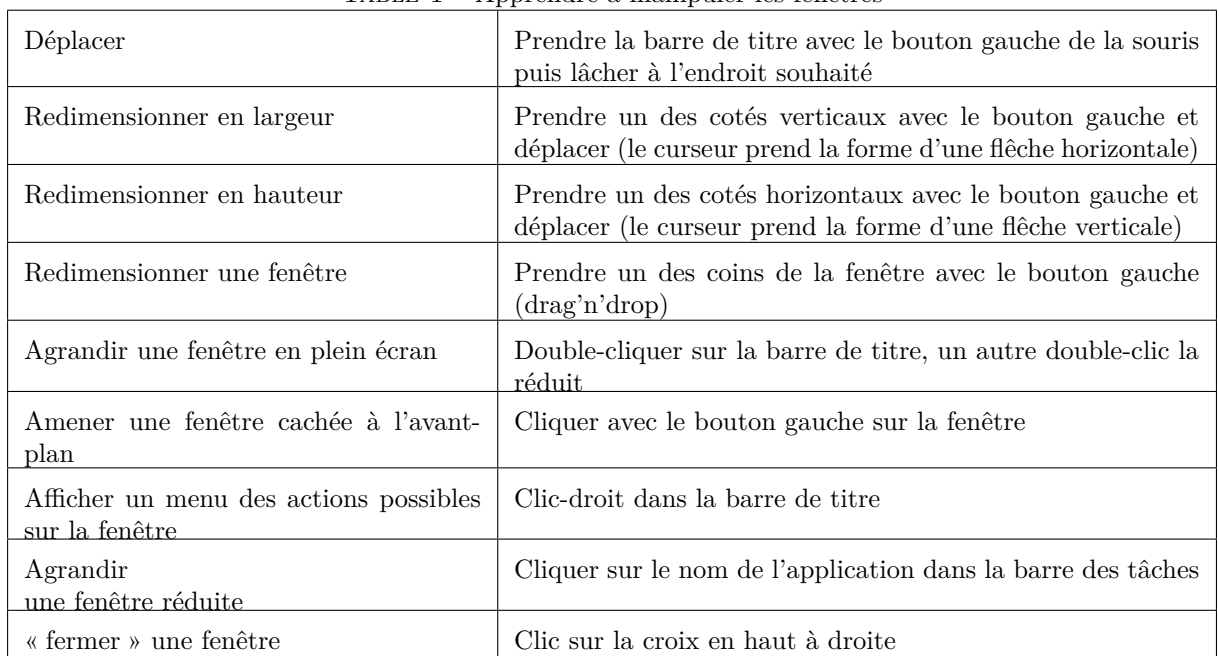

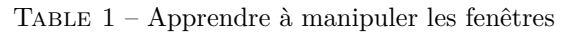

Pour pratiquer la manipulation d'une fenêtre, nous allons ouvrir une application.

L'application « Terminal » permet de saisir au clavier des lignes de commandes.

Pour faire apparaitre les boutons « maximiser » ou « minimiser » des fenêtres (en haut à droite), aller dans « Applications » / « Outils système » / « Outil de personnalisation ». Sélectionner « Fenêtres » et, dans la section « Boutons de la barre de titre », activer les boutons souhaités.

— Lancer une application « Terminal » :

- Passer par le menu « Applications », « Outils système » puis « Terminal »
- Plus rapide : **clic gauche sur l'icône Terminal du « dock »**
- Pour ouvrir une seconde fenêtre Terminal : clic-droit sur l'icône dans le dock, puis « Nouvelle fenêtre »
- Déplacer la fenêtre, la redimensionner verticalement et horizontalement.
- Observer le prompt dans une fenêtre terminal :
- Lancer la commande python3 et taper sur la touche "Entrer"

C'est la chaine de caractères qui apparait quand vous vous êtes connecté.

- Elle est de la forme : login@pc/chemin/du/repertoire/courant\$
- Par exemple : toto@I5574:/usr/local\$

Ce rappel permet de savoir où on en est quand on travaille sur plusieurs fenêtres pour lesquelles le répertoire courant est différent, ou connectées à des PCs différents.

— Fermer la fenêtre.

Par la suite, pour fermer définitivement une fenêtre (et donc fermer une application), nous recommandons soit de passer par le menu pour sélectionner « Quitter » soit de cliquer sur la croix en haut à droite de la fenêtre.

# **Le gestionnaire de fichiers Nautilus**

Le gestionnaire de fichiers est accessible à partir du lanceur à gauche (« Dock »). Quelques raccourcis importants :

 $-$  <Ctrl> + L affiche le chemin complet du répertoire courant

- <span id="page-19-0"></span> $-$  <Ctrl> + H Basculer entre affichage / non-affichage des fichiers cachés
- <Ctrl> + N Créer une nouvelle fenêtre du gestionnaire de fichiers (utile pour effectuer des opérations de copie ou de déplacement)
- $-$  <Ctrl> + Shift + N Créer un nouveau dossier

#### **L'espace de travail élargi**

Quand vous utiliserez plusieurs applications, votre écran va vite se remplir de nombreuses fenêtres. Pour diminuer l'encombrement et mieux vous y retrouver, vous pouvez disposer simultanément de plusieurs bureaux : c'est un espace de travail élargi ou bureau virtuel. Par défaut, 2 bureaux sont proposés, ils sont « placés » virtuellement l'un au dessus de l'autre.

Pour se déplacer vers le bureau virtuel du dessus (du dessous) :

 $-$  <Ctrl> + <Alt> + flèche haute (ou basse)

Pour faire passer une fenêtre d'un bureau vers l'autre, on peut :

— passer par le menu de la fenêtre (clic-droit sur la barre de titre de la fenêtre) et demander « Déplacer vers l'espace de travail inférieur. . . »